# مكحتلا ةدحو ىلع ليمعلا فيرعت فلم راهظإ 9800 ةيكلساللا ةيلحملا ةكبشلا يف

# تايوتحملا

ةمدقملا <u>ةمدختسملI تانوكملI</u> طيمنتلا ةيلمع MAC ناونع ايلحم ةرادملا MAC نيوانع <u>DHCP طيمنت</u> HTTP فينصت RADIUS فينصت فينصت DHCP RADIUS فينصت HTTP RADIUS <u>9800 WLC ىلء فيرعتلا تافلم ءاشنإ نيوكت</u> يلحملا فيرعتلا تافلم ءاشنإ نيوكت RADIUS فيرعتلا تافلم ءاشنإ نيوكت يئ وض ل الي لحت ل امادخت س إيت ال يلحملا ليلحتلا فينصت ىلإ ادانتسا ةيلحملا تاسايسلا قيبطت ISE Cisco يف ةمدقتملا تاسايسلا تاعومجمل RADIUS فينصت FlexConnect رشن تايلمع يلحملا ليوحتلا ،ةيزكرملا ةقداصملا يلحملا ليوحتلا ،ةيلحملا ةقداصملا اهحا<u>ل ص|و ءاطخأل| ف|شكتس|</u> ةيعاعشإ راثآ مزحلا طاقتلا

# ةمدقملا

lan يكلسال 9800 ةزافح ةدام cisco ىلع لمعي طيمنتو فينصت ةادأ فيك ةقيثو اذه فصي .مكحت زاهج

## ةمدختسملا تانوكملا

- ةروص 17.2.1 ضكري WLC CL 9800●
- i1815 لوصو ةطقن ●
- يكلساللا Pro 10 Windows ليمع ●
- Cisco ISE، رادصإلا 2.7

.ةصاخ ةيلمعم ةئيب ي ف ةدوجوملI ةزهجألI نم دنتسملI اذه يف ةدراولI تامولعملI ءاشنإ مت تناك اذإ .(يضارتفا) حوسمم نيوكتب دنتسملI اذه يف ةمدختسَملI ةزهجألI عيمج تأدب .رمأ يأل لمتحملا ريثأتلل كمهف نم دكأتف ،ليغشتلا ديق كتكبش

# طيمنتلا ةيلمع

ىلع تانايبلا طيمنتو زاهجلا فينصت لمع ةيفيك لوح ةقمعتم ةرظن لاقملا اذه مدقي تالاح فصيو 9800، Catalyst Cisco ةيكلساللا ةيلحملا ةكبشلا يف مكحتلا تادحو .اهحالصإو ءاطخألا فاشكتسال ةيرورضلا تاوطخلاو ،نيوكتلI ةلثمأو ،ةلمتحملI مادختسالI

يكلسال ليمع لوح ةيفاضإ تامولعم فاشتكال ةقيرط رفوت ةزيم يه ةزهجألا فيصوت .ةيكلساللا ةيساسألا ةينبلا ىلإ مضنا

وأ ةفالتخم ةيلحم تاسايس قيبطتل اهمادختسإ نكمي ،ةزهجألا ديدحت ةيلمع ذيفنت درجمبو .ةددحملا RADIUS مداخ دعاوق ةقباطمل

ةثالث ءادأ 3800 Cisco نم (WLC) ةيكلساللI ةيلحملI ةكبشلI يف مكحتلI تادحو عيطتست :ةزهجألا فينصت نم عاونأ (3)

- 1. ناونع MAC WI
- 2. DHCP
- 3. HTTP

### MAC ناونع

ةداع بتكي تب 48 مقر وهو .(ةيكلسو) ةيكلسال ةكبش ةهجاو لكل ديرف فرعم وه MAC ناونع قيسنتب يسادس رشع MM:MM:MM:SS:SS.

ةيحانلا نم ديرفلا فرعملا) WI مساب (ةينامث ةمظنأ 3 وأ) ىلوألا تب ةدحو 24 لا فرعت .عنصم وأ عئاب ديرف لكشب ددحت يهو (ةيميظنتلا

تاودأ ءارش دحاو عنصم وأ دحاو درومل نكمي .IEEE لبق نم اهفيلكتو IEEE نم اهؤارش متي .ةددعتم

:لاثم

**00:0D:4B** - owned by Roku, LLC **90:78:B2** - owned by Xiaomi Communications Co Ltd

ةيلحملا ةكبشلا يف مكحتلا رصنع نإف ،لوصولا ةطقنب يكلسال ليمع لصتي نأ درجمب .ةعنصملا ةكرشلا ديدحتل WI ثحب يرجي (WLC) قيكلساللا

ليحرتب موقت لوصولا ةطقن لازت ال ،FlexConnect يف ةيلحملا ليوحتلا رشن تايلمع يف (WLC (ةيكلساللا ةيلحملا ةكبشلا يف مكحتلا رصنع ىلإ ةلصلا تاذ ليمعلا تامولعم .(ليمعلل MAC ناونعو DHCP مزح لثم)

نكمملا نم هنأ امك ،ةياغلل ادودحم WI ةينقت ىلإ ادانتسا فيرعتلا تافلم ءاشنإ دعي لومحمل| رت<code>و</code>يبمكلا نيب زيي متال هنكمي ال نكلو ،ةددحم ةيراجت ةمالءك زاهجلا فينصت .يكذلا فتاهلاو

#### ايلحم ةرادملا MAC نيوانع

فواخمل ارظن اهتزهجأ يف كام ةيئاوشع تازيم قيبطتب ةعنصملا تاكرشلا نم ديدعلا تأدب .ةيصوصخلا

نم ةميق لقأ يناث تب اهلو ايئاوشع ايلحم اهترادإ متت يتلا MAC نيوانع ءاشنإ متي 1. ىلع نيعملا ناونعلا نم لوألا ينامثلا ماظنلا

.ايئاوشع دولوم ناونع عقاولا يف وه MAC ناونع نأ نلعي ملعك تبلا اذه لمعي

ةميق يأ x نوكي نأ نكمي) ايلحم ةرادملا MAC نيوانعل ةنكمم تاقيسنت ةعبرأ كانه :(ةيرشع ةيسادس

 x2-xx-xx-xx-xx-xx x6-xx-xx-xx-xx-xx xA-xx-xx-xx-xx-xx xE-xx-xx-xx-xx-xx

املك يئاوشع لكشب ايلحم هؤاشنإ متي MAC ناونع ايضارتفا 10 Android ةزهجأ مدختست .ةديدج SSID ةكبشب تلصو

نأ مكحتلا ةدحو كردت ثيح لماكلاب WI ىلإ دنتسملI زاهجلI فينصت ةزيملI هذه مزهت . ثحب يأب موقت الو ايئاوشع هعيمجت مت ناونعلا

#### DHCP طيمنت

يتلا DHCP مزح يف قيقحتلا لالخ نم WLC ةطساوب DHCP فلم ديدحت ةيلمع ءارجإ متي .يكلساللا ليمعلا اهلسري

address mac يكلسال نوبز ضرع نم جاتنإلا ،ةادألا ناك فنصيي تلمعتسا DHCP نإ :لصفم رمأ نمضتي [.ADDR\_MAC[

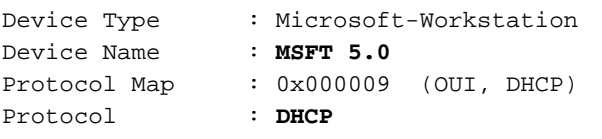

:يكلساللا ءالمع لبق نم ةلسرملا مزحلا يف DHCP رايخ لوقح نم ديدعلا WLC صحفي

#### فيضملا مسا - 12 رايخلا 1.

بلطو DHCP فاشتكا مزح يف هيلع روثعلا نكميو ءالمعلل فيضملا مسا رايخلا اذه لثمي DHCP:

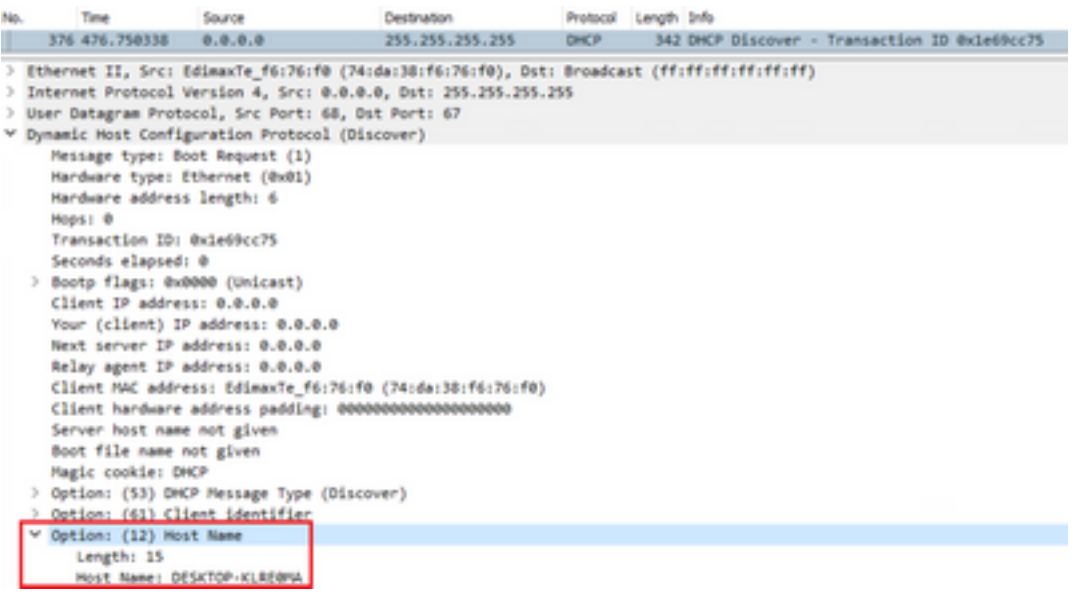

#### دروملا ةئف فرعم - 60 رايخلا 2.

."بلط"و "فاشتكا" DHCP مزح يف اضيأ رايخلا اذه ىلع روثعلا مت

نيوكت نكمي كلذ دعبو DHCP مداخل مهسفنأ فيرعت ءالمعلل نكمي ،رايخلا اذه مادختساب .ددحم دروم ةئف فرعم مهيدل نيذلا ءالمعلل طقف ةباجتسالل مداوخلا

عم طقف اهل ةباجتسال|و ةكبشل| يف لوصول| طاقن فيرعتل رايخل| اذه مادختس| عيشي 43. رايخلا

دروملا ةئف تافرعم ةلثمأ

- (لصي امو) 2000 Windows ءالمع ةفاكل "5.0 MSFT● "
- ME و 98 Windows ءالمع ةفاكل "98 MSFT● "
- 2000 و Me و 98 Windows ءالمع ةفاكل MSFT● "

.يضارتفا لكشب 60 رايخلا Apple MacBook ةزهجأ لسرت ال

10: Windows ليمع نم مزحلا طاقتلا ىلع لاثم

Option: (60) Vendor class identifier Length: 8 Vendor class identifier: MSFT 5.0

#### تاملعملا تابلط ةمئاق - 55 رايخلا 3.

اهبلطي يتلا (تارايخلا زومر) نيوكتلا تاملعم ىلع DHCP تاملعم تابلط ةمئاق رايخ يوتحي ليبس ىلع) ةلصافب لوصفم نيودتب ةبوتكم ةلسلس يه .DHCP مداخ نم DHCP ليمع . (1،15،43 لاثملا

اهتفعاضم نكميو دروملا ىلع ةدمتعم اهجتنت يتلاا تانايبلا نأل ايلاثم الح سيل وهو .ةددعتم ةزهجأ عاونأب

.ةنيءم تاملءم ةمئاق يضارتفا لكشب Windows 10 ةزەجأ بِلطت ،لاثملا ليبس ىلء نكمملا نم يتلا تاريغتملا نم ةفالتخم ةعومجم داب يآو نوف يآ لبآ فتاوه مدختسي .اهفينصت

10: Windows ليمع نم لاثم طاقتلا

```
Option: (55) Parameter Request List
   Length: 14
   Parameter Request List Item: (1) Subnet Mask
   Parameter Request List Item: (3) Router
   Parameter Request List Item: (6) Domain Name Server
   Parameter Request List Item: (15) Domain Name
   Parameter Request List Item: (31) Perform Router Discover
   Parameter Request List Item: (33) Static Route
   Parameter Request List Item: (43) Vendor-Specific Information
   Parameter Request List Item: (44) NetBIOS over TCP/IP Name Server
   Parameter Request List Item: (46) NetBIOS over TCP/IP Node Type
   Parameter Request List Item: (47) NetBIOS over TCP/IP Scope
   Parameter Request List Item: (119) Domain Search
   Parameter Request List Item: (121) Classless Static Route
   Parameter Request List Item: (249) Private/Classless Static Route (Microsoft)
   Parameter Request List Item: (252) Private/Proxy autodiscovery
```
#### مدختسملا ةئف - 77 رايخلا - 4

نيوكت بـلطـتيو يضارتفا لكشب عئاش لكشب ممادختسإ متي ال رايخ يه مدختسملا ةئف مادختساب Windows زاهج ىلء رايخلا اذه نيوكت نكمي ،لاثملا ليبس ىلء .ايودي ليمعلا : رمألا

ipconfig /setclassid "ADAPTER\_NAME" "USER\_CLASS\_STRING" :مكحتل| ةحول يف ةكراشمل|و تاكبشل| زكرم يف لوحمل| مس| ىلع روثعل| نكمي

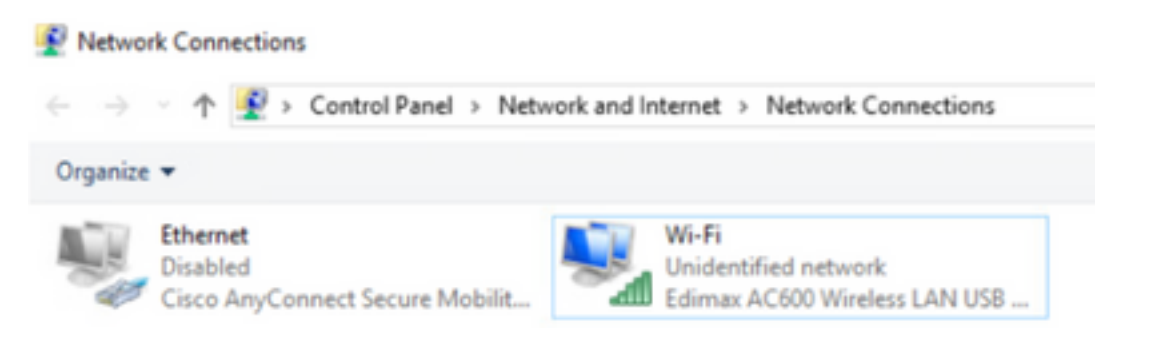

:(لوؤسملا قوقح بلطتي) CMD يف 10 Windows ليمعل 66 DHCP رايخ نيوكت

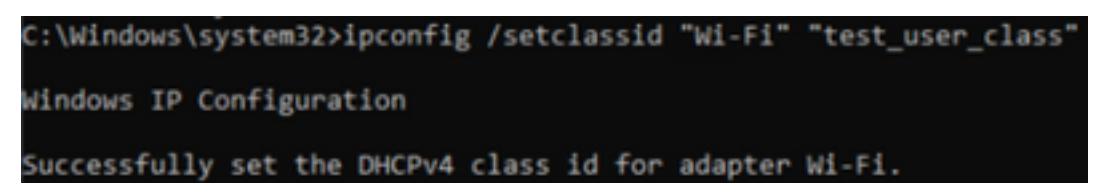

ءزج رهظيو رايخلا اذه زيمرت كف نم Wireshark نكمتي ال 66، رايخلل Windows قيبطتل ارظن :حيحص ريغ لكشب نوكم هنأ ىلع 66 رايخلا رهظي نأ دعب ةمداقلا ةمزحلا نم

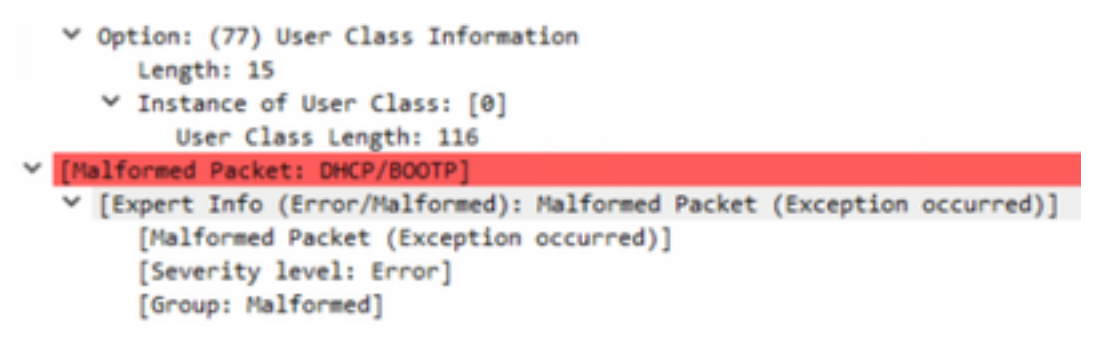

#### HTTP فينصت

رثكأ مدقي وهو WLC معد 9800 فينصتل امدقت رثكألا ةقيرطلا وه HTTP فيصوت نإ .ةزەجألل يليصفت فينصت

موقي نأو "ليغشت" ةلاح يف نوكي نأ بجي ،HTTP ةطساوب ازجوم ليمعلا نوكي يكل .GET HTTP بلط ذيفنتب

.ةمزحلل HTTP سأر يف "مدختسملI ليككو" لقح يف ثحبتو بالطال WLC ضرتعت

اهمادختسإ نكمي يكلساللا ليمعلا لوح ةيفاضإ تامولعم ىلع لقحلا اذه يوتحي .هفينصتل

يكلساللا ليمعلا اهيف لواحي ةزيم قيبطتب نيعنصملا مظعم ماق ،يضارتفا لكشب .تنرتنإلاب لاصتالل صحف ءارجإ

ةباجتسإ زاهجلا ىقلت اذإ .فيضلا لخدم نع يئاقلتال فشكلل اضيأ ققحتلا اذه مدختس

.بيولا ةقداصم عم ةنمؤم ريغ WLAN نأ ينعي كلذ نإف ،(OK (200 ةلاحلا زمر عم HTTP

سيل .ةقداصملا نم ةحارتسإلا زجني نأ يرورض ضارتعالا زجني كلذ دعب WLC لا ،نوكي نإ .زاهجلا فيصوتل همادختسإ نكمي يذلا ديحولا وه يلوألا GET HTTP

رثكأ فينصت هنع جتني دقو ،WLC ةطساوب ةقحاللا HTTP تابلط نم بلط لك صحف متي .اليصفت

ةزهجأ مدختست. رابتخالI اذه ءارجإل msftconnectEst.com لاجملا Windows 10 ةزهجأ مدختست Apple captive.apple.com، امنيب مدختست ةزهجأ Android ةداع connectivitycheck.gstatic.com.

ءلم متي .هاندأ ققحتلا اذهب موقي يذلا 10 Windows ليمع طاقتلا مزح ىلع روثعلا نكمي رصنع ىلع ليمعلا فينصت هنع جتني امم ،NCSI Microsoft ب "مدختسملا ليكو" لقح :Microsoft-Workstation منأ يلع (WLC) ةيكلس|للI ةيلحملا ةكبش|ل يف مكحتل|

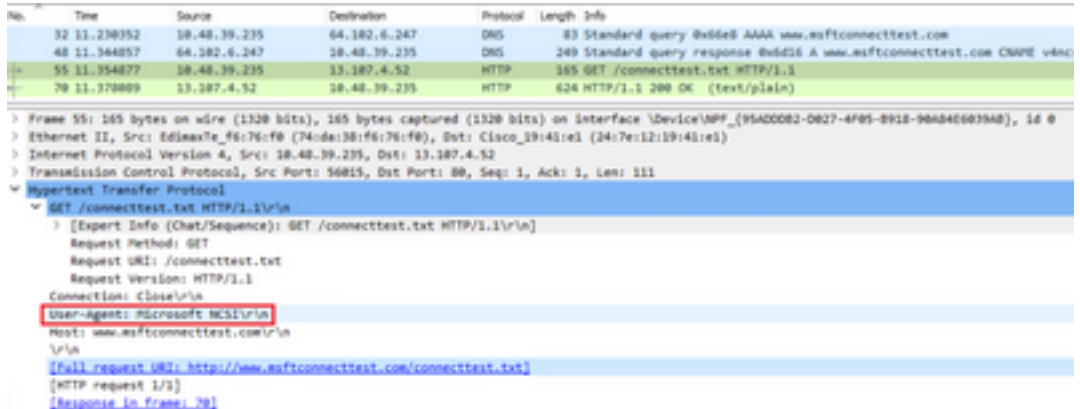

ربع هلقن متي ليمعل لصفم [MAC\_ADDR] show wireless client mac-address [MAC\_ADDR] جارخإ لاثم HTTP:

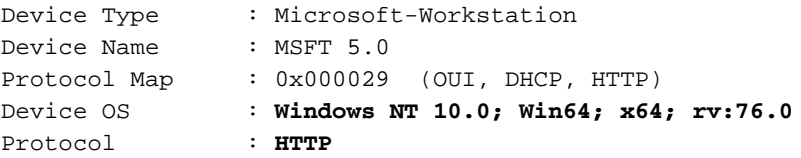

## RADIUS فينصت

طيمنت نيب قرف دجوي ال ،زاهجلا فينصتل ةمدختسملا قرطلاب رمألا قلعتي امدنع .يلحملا RADIUS

ةيلحملا ةكبشلا يف مكحتلا رصنع موقت ،RADIUS فيرعت فلم ءاشنإ نيكمت مت اذإ ةددحم ةعومجم ل|لخ نم زاهجل| لوح اهتملءت يتل| تامولءمل| هيجوت ةداعإب (WLC) ةيكلس|لل| .RADIUS مداخ ىلإ دروملاب ةصاخلا RADIUS تامس نم

### فينصت DHCP RADIUS

DHCP فيرعت تافلم ديدحت ةيلمع لالخ نم اهيلع لوصحلا متي يتلا تامولعملا لاسرإ متي إراج مراخ ىل RADIUS مراخ وروملاب صاخ AVPair فالمك ةبساحملا بالط لخاد RADIUS مداخ ى ل $\epsilon$ isco-av-pair: dhcp-<br>option=<dhcp خ

نم تلسرأ يلاوتلا ىلع 55، و 60 12، DHCP رايخل AVPairs رهظت ةبساحم بلط ةمزحل لاثم ريفشت كف ببسب ةفلات اهنأ ىلع رهظت امبر ةميق 55 رايخ) RADIUS مداخ ىلإ WLC

#### Wireshark):

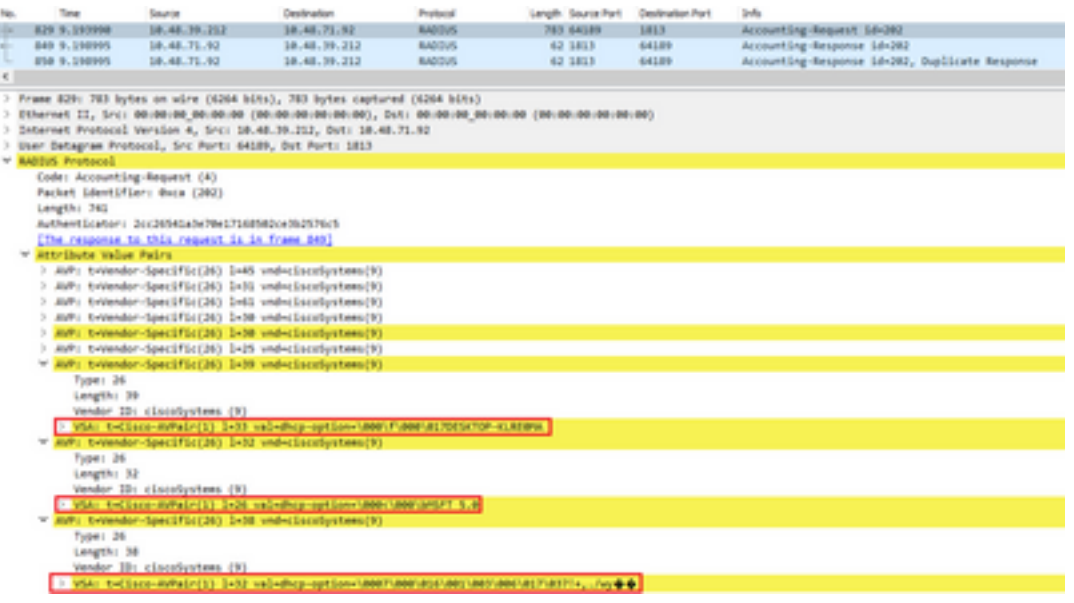

### فينصت HTTP RADIUS

ليكو لقح) HTTP فيرعت فلم لالخ نم اهيلع لوصحلا متي يتلا تامولعملا لسرت AVPair RADIUS عئابك ةبساحملا بلط لخاد RADIUS مداخ ىلإ (HTTP بلط سأر نم مدختسملا cisco-av-pair: http-tlv=user-agent=<user-agent>

ليكو لقح يف تامولعملا نم ريثكلا ىلع لاصتالا نم يلوألا ققحتلل GET ةمزح يوتحت ال ةميّقلا هذه ميجوت ديءَت ةبساحم ةمزح يلء ل\ثمّ ."Microsoft NCSI" طقف ،مدختسملI :RADIUS مداخ ىلإ ةطيسبلا

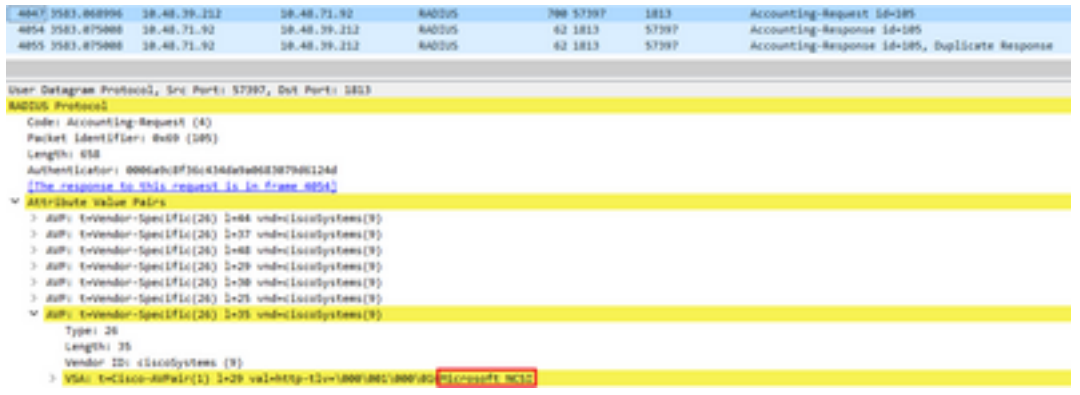

،ةيفاضإلا GET HTTP تابلط ضعب ءاشنإو تنرتنإلا ضارعتسإ يف مدختسملا ءدب درجمب .رمألا اذه لوح تامولعملا نم ديزم ىلع لوصحلا نكمملا نم

اذهل ةديدجلا User-Agent ميق تفشتكا اذإ ISE ىلإ ةيفاضإ ةبساحم ةمزح WLC لسرت .ليمعلا

76: Firefox و تب 64 رادصإ 10 Windows مدختسي ليمعلا نأ ىرت نأ نكمملا نم ،لاثملا اذه يف

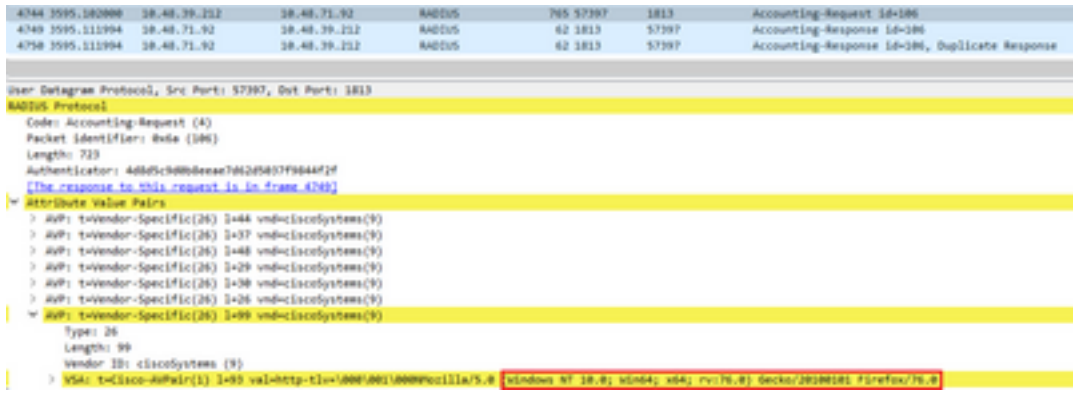

# WLC 9800 ىلع فيرعتلا تافلم ءاشنإ نيوكت

## يلحملا فيرعتلا تافلم ءاشنإ نيوكت

< ليكشت تحت ةزهجألا فينصت نيكمتب ةطاسبب مق ،يلحملا طيمنتلا لمعي ىتح يف DHCP و HTTP و WI MAC نم الك رايخلا اذه نكمي .يكلسال ماع < يكلسال < يكلسال :تقولا سفن

### Configuration \* > Wireless \* > Wireless Global

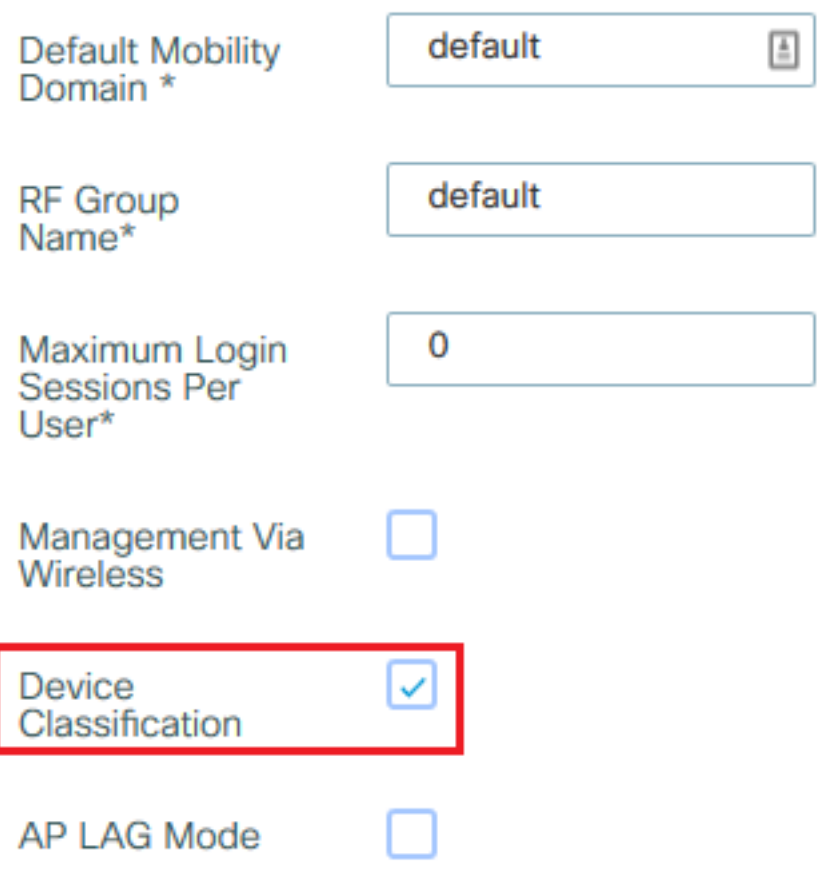

ل تقؤملا نيزختلاو TLV HTTP ل تقؤملا نيزختلا نيكمت كنكمي ،كلذ ىلإ ةفاضإلابو (WLC (ةيكلساللا ةيلحملا ةكبشلا يف مكحتلا ةنجل موقت .جهنلا نيوكت تحت TLV DHCP .ةدوجوم نكت مل ولو ىتح طيمنتلا ءارجإب

دق (WLC) ةيكلساللا ةيلحملا ةكبشلا يف مكحتلا ةدحو نوكت ،تارايخلا هذه نيكمت عم مت يتال اةيفاضإل امزحل صحف ىلإ ةجاحل تبنجتو ليمعلا اذه لوح تامولعم اقبسم تملع . زاهجلا اذه ةطساوب اهؤاشنإ

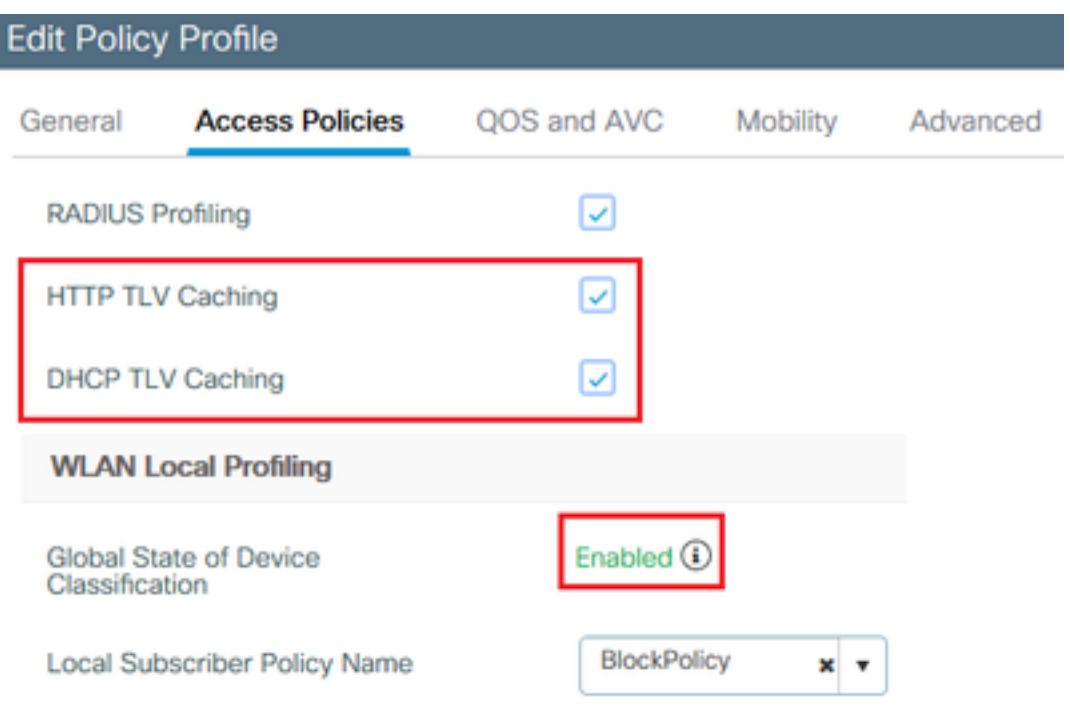

### RADIUS فيرعتلا تافلم ءاشنإ نيوكت

وه امك) ايملاع ةينيكمتلا ةزهجألا فينصت بناج ىلإ ،RADIUS فيصوت لمعي نأ لجأ نم :يرورضلا نم ،(يلحملا ليلحتلا نيوكت يف روكذم

#### :RADIUS مداخ ىلإ ريشي يذلا "فرعملا" عونلا مادختساب AAA ةبساحم بولسأ نيوكتب مق 1.

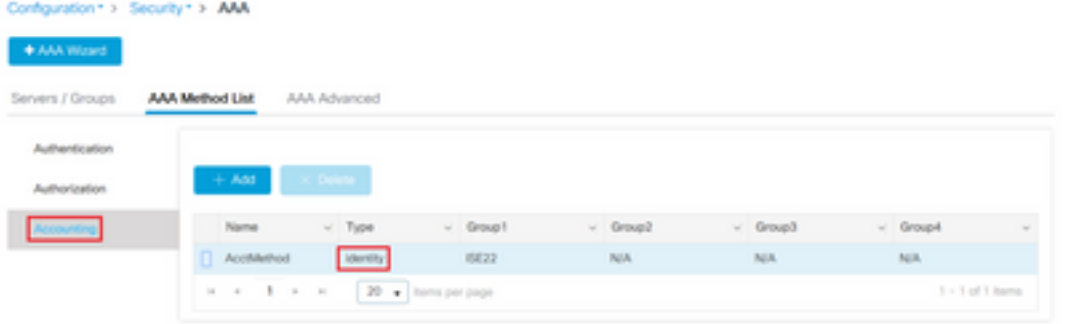

< ةسايسلا < فيرعتلا تافلمو تامالعلا < نيوكتلا تحت ةبساحملا ةقيرط ةفاضإ مزلي .2 [Policy\_Name]>مدقتم:

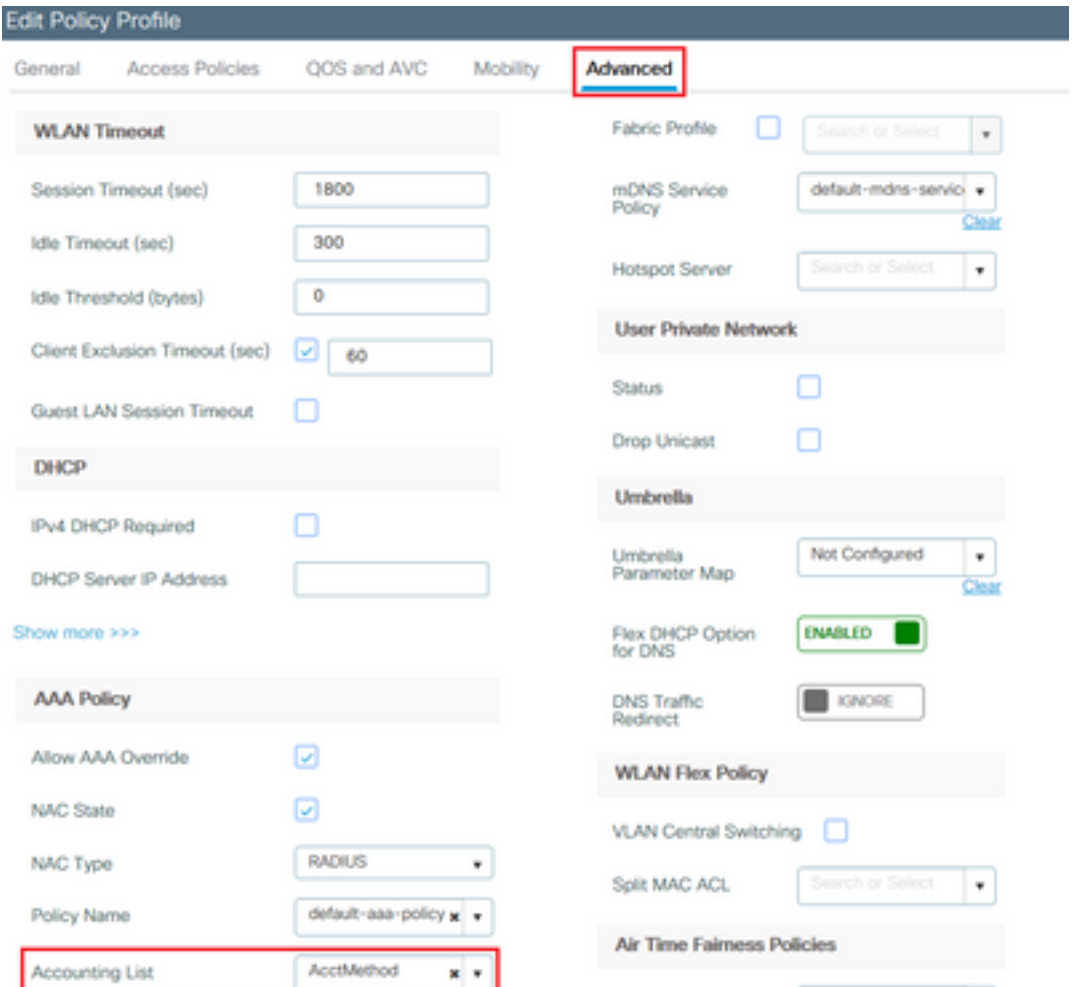

تامالعلا < نيوكتلا تحت طيمنتلل RADIUS رايتخإ ةناخ يف ةمالع عضو بجي ،اريخأو 3. RADIUS DHCP و HTTP نم الك هذه رايتخالا ةناخ نكمي ةسايسلا < فيرعتلا تافلمو AireOS ةميدقلا (WLC (ةيكلساللا ةيلحملا ةكبشلا يف مكحتلا مئاوق يوتحت) طيمنتلل :(نيتلصفنم رايتخإ يتناخ ىلع

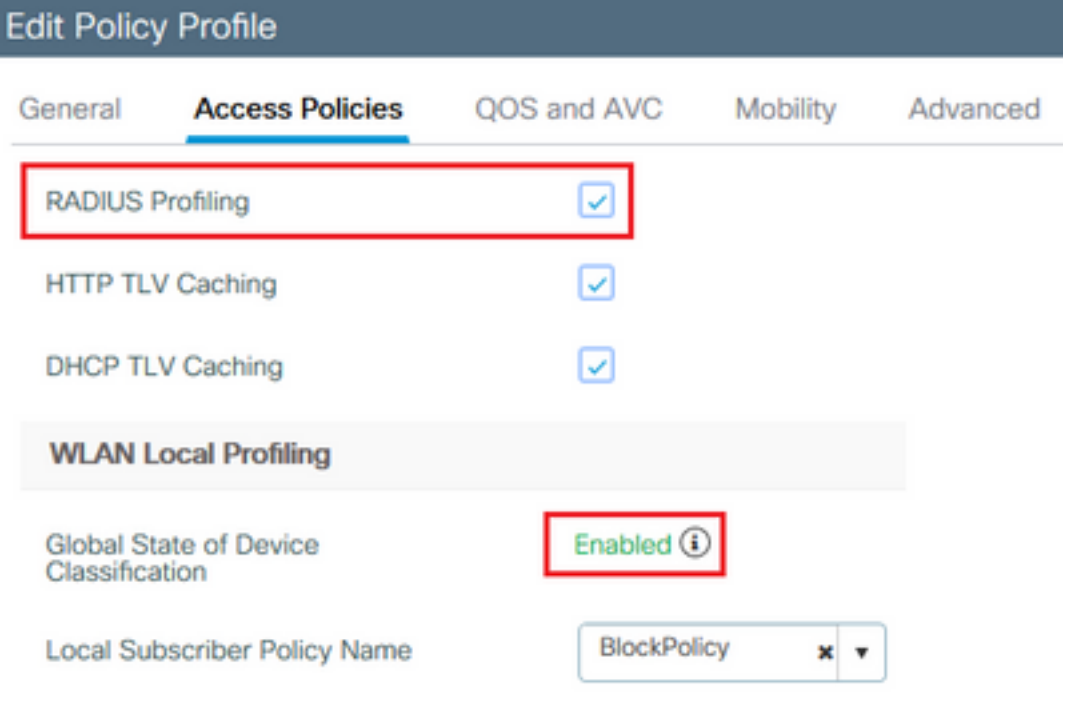

# يئوضلا ليلحتلا مادختسإ تالاح

## ي لحمل الي لحت الفين في الدانت العامل التي التاس المسلم التي التي تاسيس

عنمي يذل| ةمدخل| ةدوج فـيرعت فـلـمب ةيلحمل| ةس|يسل| نيوكت ةنيعل| نيوكتـل| اذه حضوي مت يتلا ةزهجألا ىلع طقف هقيبطت متي يذلاو Facebook و YouTube يعقوم ىلإ لوصولا .Workstation-Windows اهنأ ىلع اهفينصت

تامالع نييءت ،ل|ثمل| ليبس ىلع ،ىل| نيوكتال| اذه ليدعت نكمي ،ةفي فط تاري غتب .طقف ةيكلساللا فتاوهلل ةنيعم DSCP

.<mark>ةمدخلا ةدوج < ت|مدخل| < نيوكتل</mark>| ىل| ل|قتنال| ل|لخ نم ةمدخل| ةدوج فيرعت فلم ءاشنإب مق :ديدج جهن ءاشنإل ةفاضإ قوف رقنا

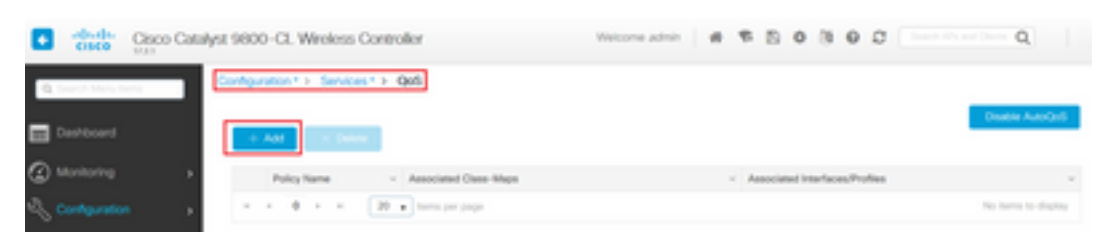

يتلا تالوكوتوربلا ددح ،ةحاتملا تالوكوتوربلا نم .ةديدج ةئف ةطيرخ فضأو جهنلا مسا ددح .دودحم يددرت قاطن وأ اهيلع DSCP ةمالع عضو مت يتلا وأ اهرظح بجي

ةدوج فـيرعت فـلم قيبطت <u>مدع نم</u> دكأت .ناروظحم كوب سيفـلاو بويتويلI ،لIثملI اذه يف :ةمدخلا ةدوج راطإ ل $\omega$ فسأ يفّ جهنلا في عن الفالم نم يأ ىلء اذه ةمدخل

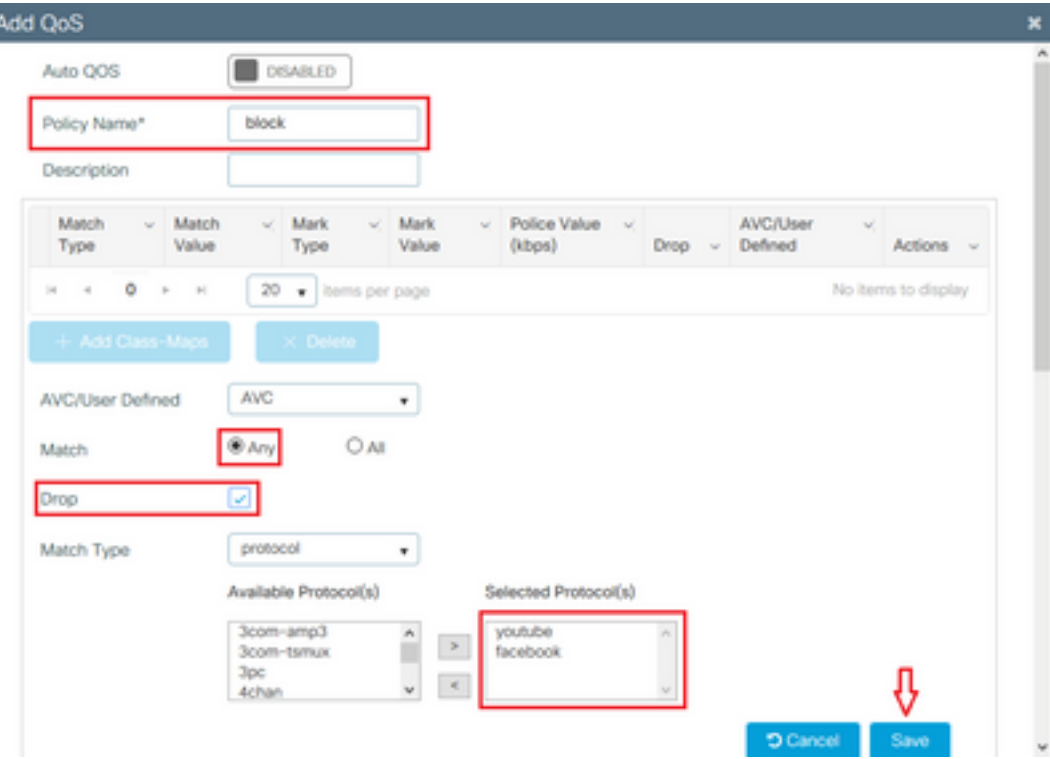

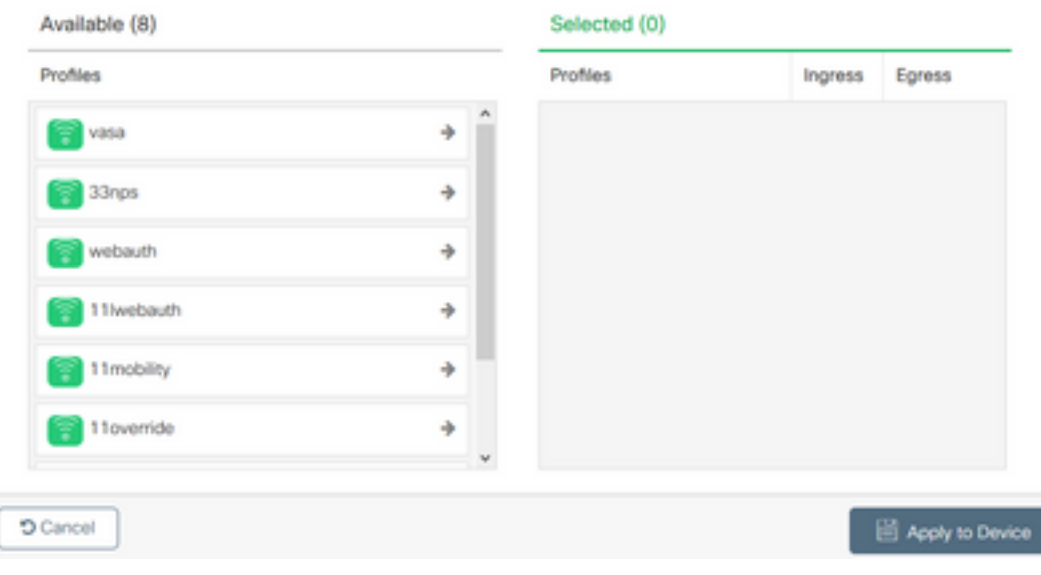

### :ديدج ةمدخ بJاق ءاشنإب مقو **ةيلحملI ةسايسلI < نامألI < نيوكتلI** ىلإ لقتنI

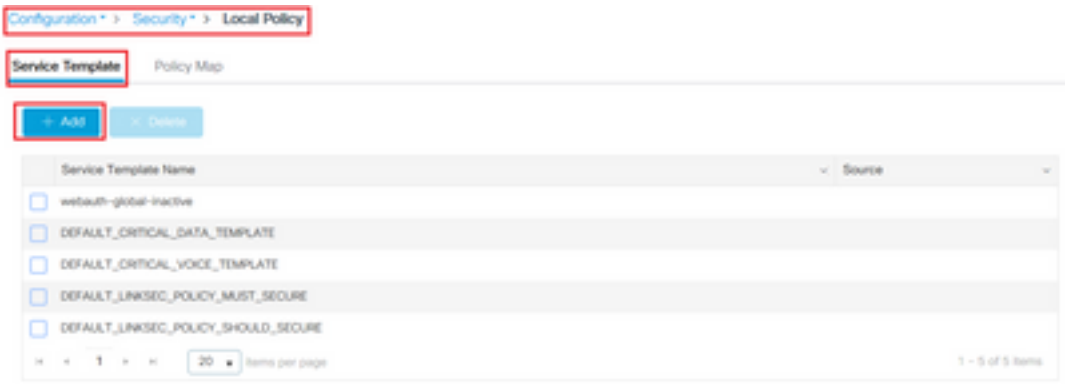

نكمي امك .ةقباسلا ةوطخلا يف هؤاشنإ مت يذلا جورخلاو لوخدلا ةمدخ ةدوج فيرعت فJم ددح لاجم VLAN لا تكرت ،يرورض رييغت VLAN نم ام نإ .ةوطخلا هذه يف لوصولا ةمئاق قيبطت :غراف

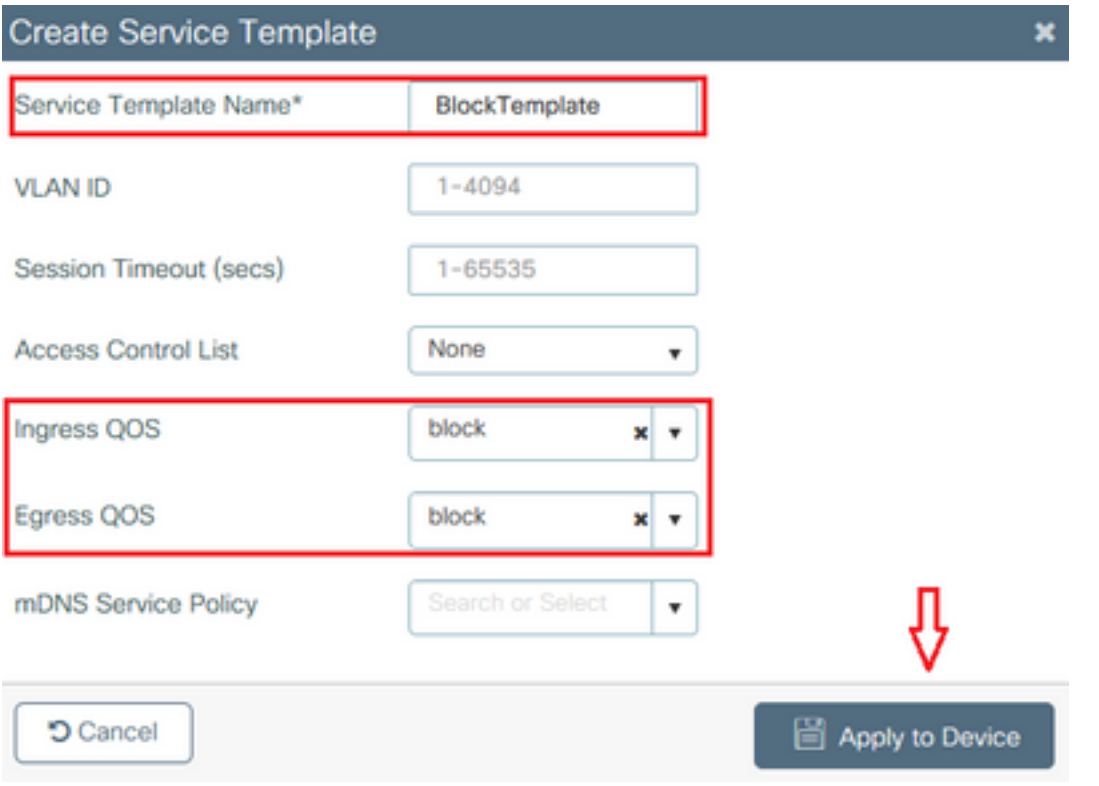

#### :ةفاضإ قوف رقناو ةسايسلا ةطيرخ بيوبتلا ةمالع ىلإ لقتنا

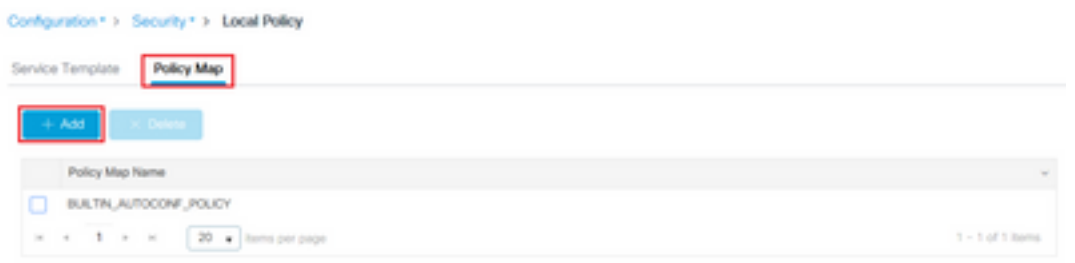

يف هؤاشنإ مت يذلI "ةمدخلI بـلاق" ددح .ةديدج ريي|عم ةفاضإو جەنلI ططخم مسا نييءتب مق .هيلع بلاقلا اذه قيبطت متي يذل ""زاهجلا عون" ددحو ةقباسلا ةوطخلا

متي ،ةددعتم تاسايس فيرعت مت اذإ .Workstation-Microsoft مادختسإ متي ،ةلاحلا هذه يف .لوألا قباطتلا مادختسإ

ىلإ دنتست ةقباطم ريياعم ديدحت يف لثمتت عئاشلا مادختسالا تالاح نم ىرخأ ةلاح ةمثو سفن نم تاعباطلا وأ ةيئوضلا تاحساملا نم ريبك ددع ىلع يوتحي رشنلا ناك اذإ .OUI رايعم .WI MAC سفن لمحت ةداعلا يف نوكت اهنإف ،زارطلا

يف مكحت ةمئاق وأ (QoS) ةمدخلا ةدوجل DSCP زييمت قي بطتل رمألا اذه مادختسإ نكمي :ةنيءم (ACL) لوصول|

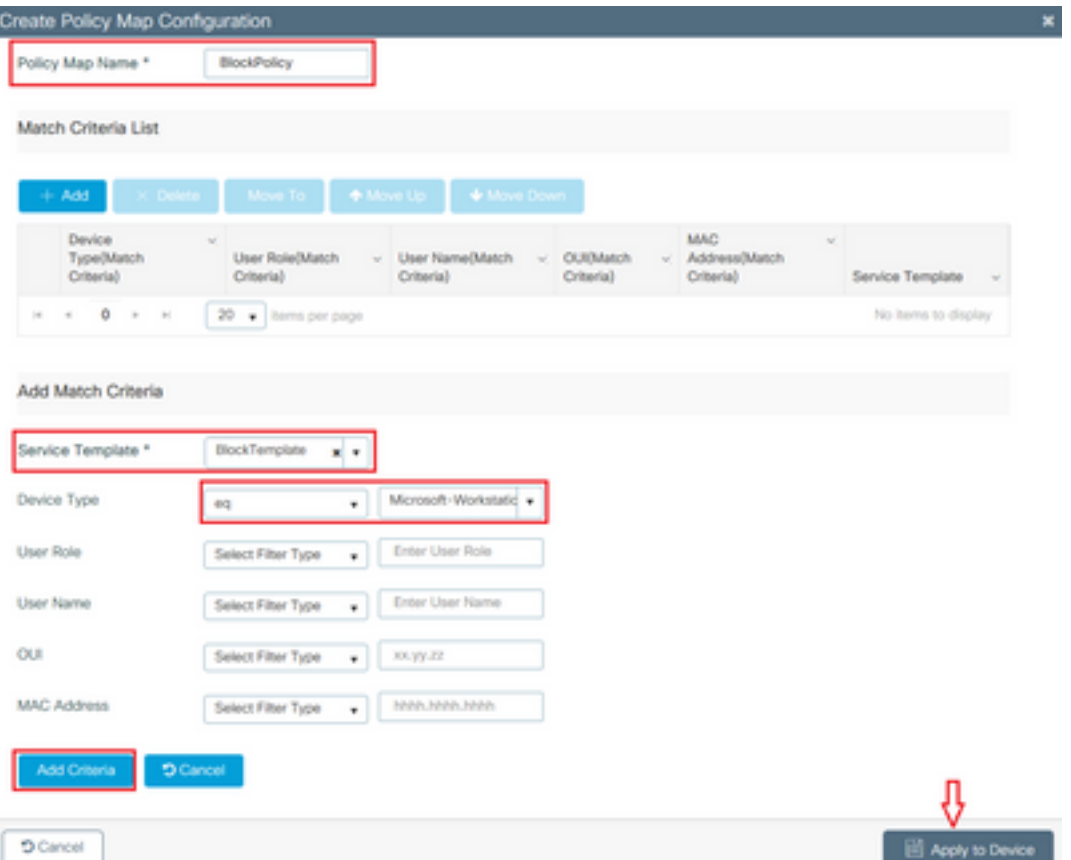

ةيناكمإ ليغشت مزلي ،Facebook و YouTube رورم ةكرح ىلع فرعتلا نم WLC نكمتت يكل .تاقي بطتل ا ةيؤر

اهتيؤر نكمي ال ةيؤر ةيناكمإeقيبطتلا ةيؤر ةيناكمإ < تامدخلا < نيوكتلا ىلإ لقتنا :كيدل (WLAN (ةيكلساللا ةيلحملا ةكبشلل جهنلا فيرعت فلمل

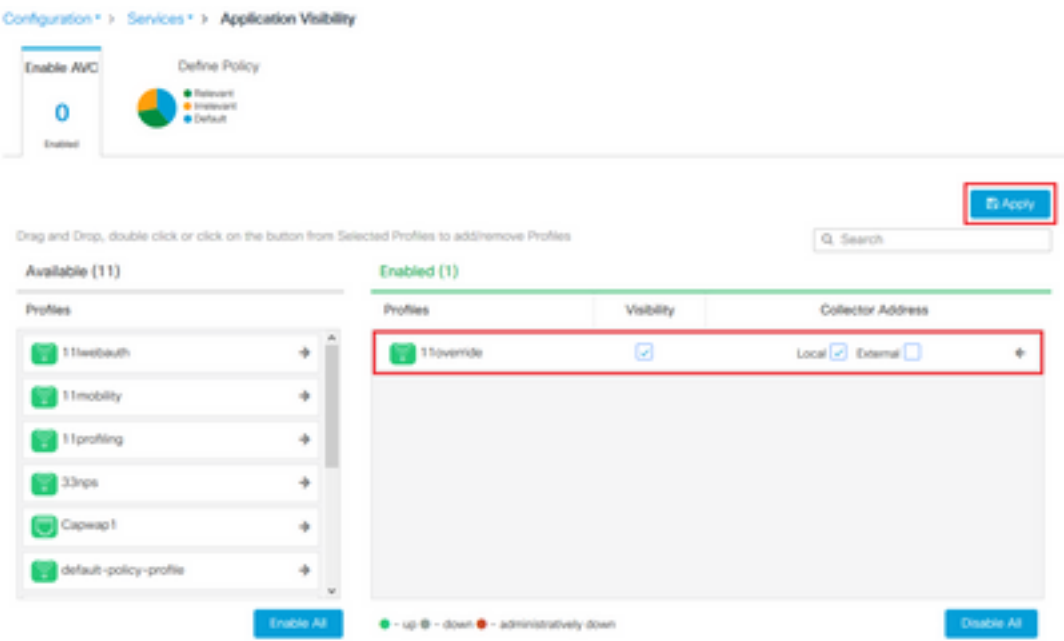

ل تقؤملا نيزختلاا" جەنلا فيرعت فالم نمض "ةيمومعلا ةزەجألا فينصت" نيكمت نم ققحت ةسايسلا ةطيرخ ىلإ "يلحملا كرتشملا ةسايس" ةراشإ نمو ،TLV DHCP و "TLV HTTP :ةقباسلا تاوطخلا ىدحإ يف اهؤاشنإ مت يتلا ةيلحملا

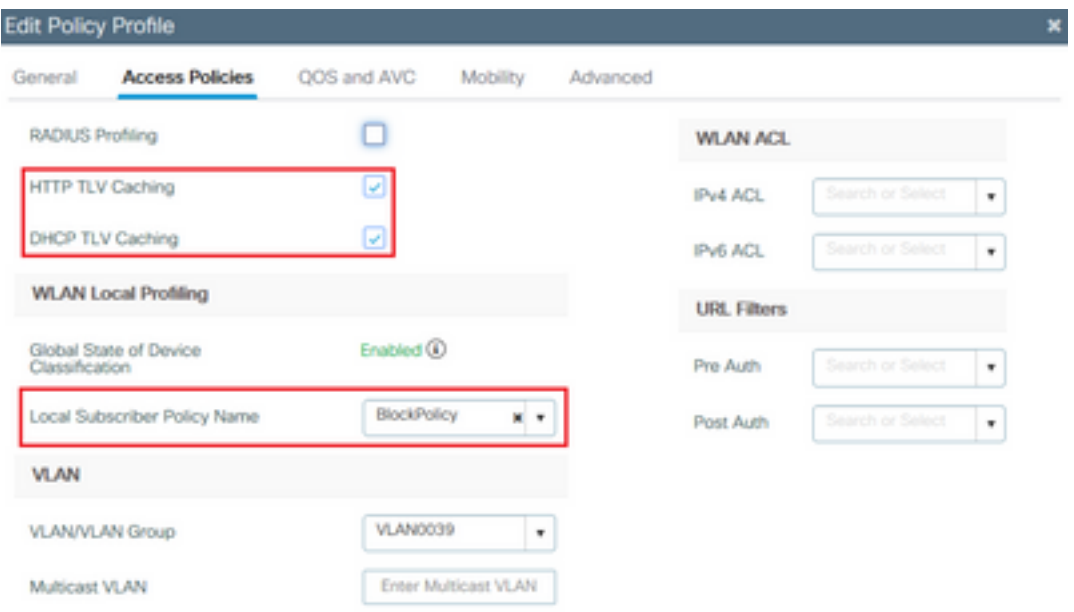

تناك اذإ ام صحفو ةيلحملا ةسايسلا قيبطت نم دكأتلا نكمملا نم ،ليمعلا لاصتا دعب .لعفلاب ةبوجحم كوب سيفو بويتوي

يوتحي جارخإ show client mac-address [MAC\_ADDR] يليصفتلا ىلع:

```
Input Policy Name : block
Input Policy State : Installed
Input Policy Source : Native Profile Policy
Output Policy Name : block
Output Policy State : Installed
Output Policy Source : Native Profile Policy
Local Policies:
  Service Template : BlockTemplate (priority 150)
   Input QOS : block
```

```
 Output QOS : block
  Service Template : wlan_svc_11override_local (priority 254)
  VLAN : VLAN0039
  Absolute-Timer : 1800
Device Type : Microsoft-Workstation
Device Name : MSFT 5.0
Protocol Map : 0x000029 (OUI, DHCP, HTTP)
Protocol : HTTP
```
## ISE Cisco يف ةمدقتملا تاسايسلا تاعومجمل RADIUS فينصت

ةيلحملا ةكبشلا يف مكحتلا ةنجل موقت ،RADIUS فيرعتلا تافلم ءاشنإ نيكمت عم نم ،تامولعملا هذه ىلإ ادانتسا .ISE ىلإ طيمنتلI تامولعم هيجوت ةداعإب (WLC) ةيكلساللI .ةمدقتم ضيوفتو ةقداصم دعاوق ءاشنإ نكمملا

<u>Cisco ISE فيرعتلI فالم ميمصت ليلاد</u> ىلإ عوجرلI ىجري .ISE نيوكت ةلاقملI مذه يطغت ال .تامولعملا نم ديزم ىلع لوصحلل

يف مكحتلا رصنع ىلع هنيكمت نم دكأت كلذل ،CoA مادختسإ ةداع اذه لمعلا ريس بلطتي 9800. زارط (WLC (ةيكلساللا ةيلحملا ةكبشلا

## FlexConnect رشن تايلمع

## يلحملا ليوحتلا ،ةيزكرملا ةقداصملا

يف حضوم وه امك امامت ل<code>RADIUS</code> و RADIUS و Local ةنزيء نم لك رمتسي ،دادعإلI اذه يف لوصول| ةطقن دقفت) لقتسمل| عضول| ىل| لوصول| ةطقن تبهذ اذإ .ةقباسل| لوصفل| تافلم ءاشنإ فقوتي ،(WLC) ةيكلساللI ةيلحملI ةكبشلI يف مكحتلI رصنعب لIصتالI .لاصتالا ددج ءالمع يأل نكمي الو لمعلا نع ةزهجألا فيرعت

## يلحملا ليوحتلا ،ةيلحملا ةقداصملا

ةكبشلا يف مكحتلا ةدحوب ةلصتم AP (لصتملا عضولا يف لوصولا ةطقن تناك اذإ ةطقن موقت) لمعلا يف فيرعتلا تافلم ءاشنإ رمتسي ،(WLC (ةيكلساللا ةيلحملا ةكبش|نُ| ي ف مكحّتال| ةدحو ىلاً| ليمع لاب ةصاخل| DHCP مزح نم ةخسن لاسرإب لوصولوا| .(فيرعتلا تافلم ءاشنإ ةيلمع ءارجإل (WLC (ةيكلساللا ةيلحملا

ىلء اىلحم اهؤارجإ متي ةقداصمرلا نأل ارظنف ،فيرعتلا تافلم ءاشنإ لمع نم مغرلا ىلع جهن نيوكت دعاوق يأل فـيرعتـلا تافـلم ءاشنإ تـامولـعم مادختسإ نكمي الـف ،لوصولا ةطقن .RADIUS فيرعت دعاوق وأ يلحم

## اهحالصإو ءاطخألا فاشكتسا

## ةيعاعشإ راثآ

ي مكحتلا رصنع ىلع اهحالصإو ليمعلا طيمنت ءاطخأ فاشكتسال ةقيرط لهسأ ربتعت فا**شكتسأ** ىلإ لقتنا .ةعشملا راثألا لالخ نم يه (WLC) ةيكلساللا ةيلحملا ةكبشلا ىلع رقنا مث يكلساللا ليمعلا ئياهمل MAC ناونع لخدأو ،عشم عبتت < اهحالصإو ءاطخألا :ءدب

#### Troubleshooting \* > Radioactive Trace

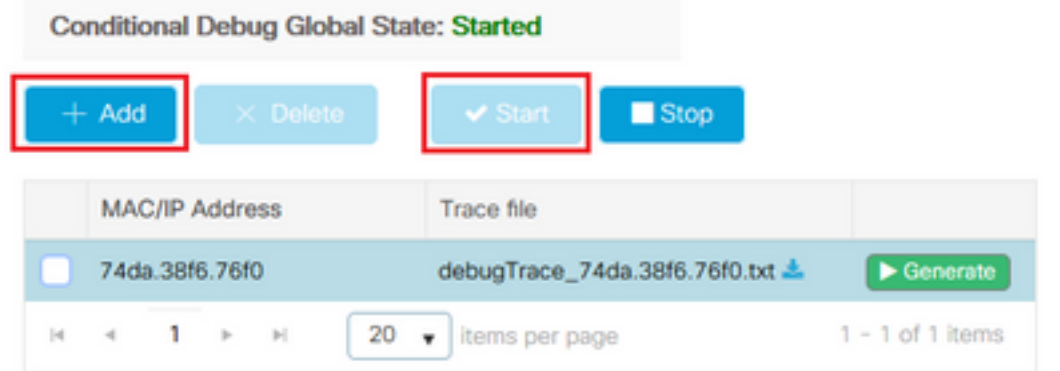

رقناو عبتتال فقوأ .ليغشت لا ةلاح ىلإ لصي ىتح رظتناو ةكبشلاب ليمعلا ليصوتب مق .<br>17.1.1 تارادصإلI يف طقف دوجوم رايخلI اذه) ةيلخادلI تالجسلI نيكمت نم دكأت **.ديلوت** :(ثدحألا تارادصإلاو

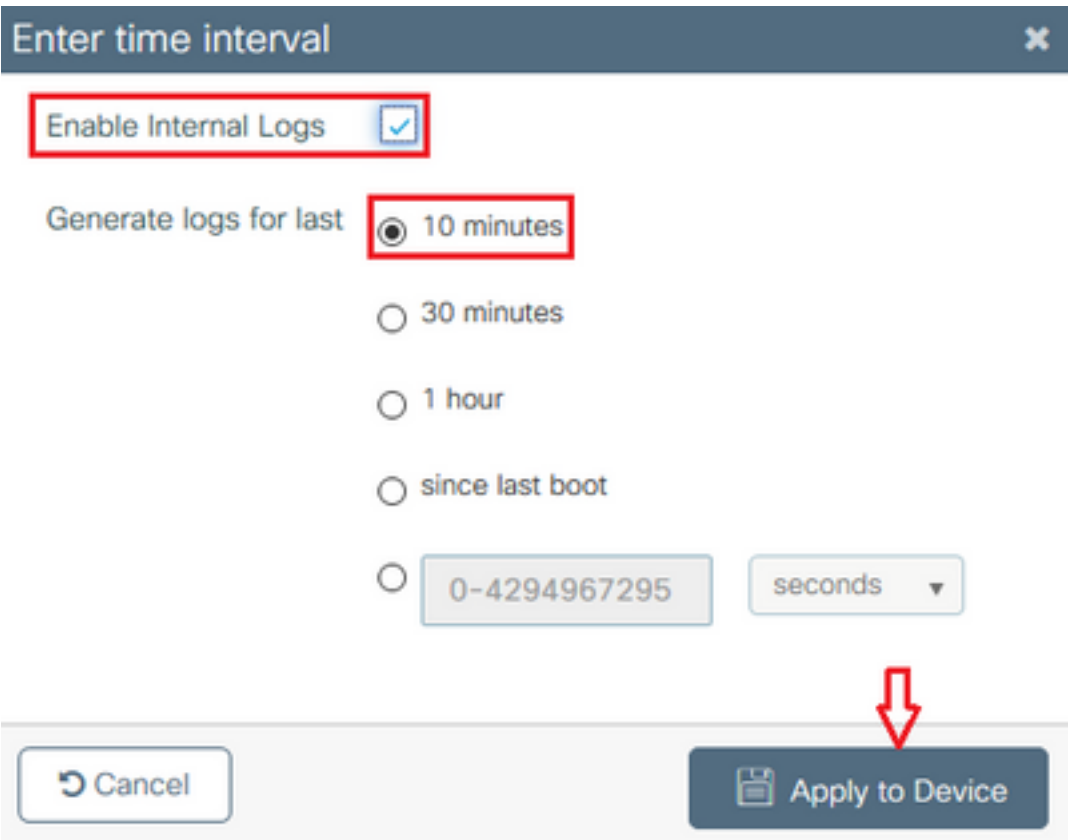

:هاندأ عشملا عبتتلا نم ةلصلا تاذ تاصاصقلا ىلع روثعلا نكمي

:Microsoft-Workstation ةئيه ىلع WLC نم ليمعلا تانايب ىلع لوصحلا

```
2020/06/18 10:46:41.052366 {wncd_x_R0-0}{1}: [auth-mgr] [21168]: (info):
[74da.38f6.76f0:capwap_90000004] Device type for the session is detected as Microsoft-
Workstation and old device-type not classified earlier &Device name for the session is detected
as MSFT 5.0 and old device-name not classified earlier & Old protocol map 0 and new is 41
2020/06/18 10:46:41.052367 {wncd_x_R0-0}{1}: [auth-mgr] [21168]: (debug):
[74da.38f6.76f0:capwap_90000004] updating device type Microsoft-Workstation, device name MSFT
5.0
```
#### :زاهجلا فينصتل تقؤملا WLC نيزخت

(debug): [74da.38f6.76f0:unknown] Updating cache for mac [74da.38f6.76f0] device\_type: Microsoft-Workstation, device\_name: MSFT 5.0 user\_role: NULL protocol\_map: 41 :تقؤملا نيزختلا ةركاذ لخاد زاهجلا فينصتل WLC فاشتكا

(info): [74da.38f6.76f0:capwap\_90000004] Device type found in cache Microsoft-Workstation :فينصتلا ىلإ ادانتسا ةيلحملا ةسايسلل WLC قيبطت

(info): device-type filter: Microsoft-Workstation required, Microsoft-Workstation set - **match for 74da.38f6.76f0** / 0x9700001A (info): device-type Filter evaluation succeeded (debug): match device-type eq "**Microsoft-Workstation**" :success :HTTP و DHCP فيرعت فلم ةمس ىلع يوتحت ةبساحم مزح WLC لسري

[caaa-acct] [21168]: (debug): [CAAA:ACCT:c9000021] Accounting session created [auth-mgr] [21168]: (info): [74da.38f6.76f0:capwap\_90000004] Getting active filter list [auth-mgr] [21168]: (info): [74da.38f6.76f0:capwap\_90000004] **Found http** [auth-mgr] [21168]: (info): [74da.38f6.76f0:capwap\_90000004] **Found dhcp** [aaa-attr-inf] [21168]: (debug): Filter list http-tlv 0 [aaa-attr-inf] [21168]: (debug): Filter list dhcp-option 0

[aaa-attr-inf] [21168]: (debug): Get acct attrs dc-profile-name 0 "**Microsoft-Workstation**" [aaa-attr-inf] [21168]: (debug): Get acct attrs dc-device-name 0 "**MSFT 5.0**" [aaa-attr-inf] [21168]: (debug): Get acct attrs dc-device-class-tag 0 "**Workstation:Microsoft-Workstation**" [aaa-attr-inf] [21168]: (debug): Get acct attrs dc-certainty-metric 0 10 (0xa) [aaa-attr-inf] [21168]: (debug): Get acct attrs **dhcp-option 0 00 0c 00 0f 44 45 53 4b 54 4f 50 2d 4b 4c 52 45 30 4d 41** [aaa-attr-inf] [21168]: (debug): Get acct attrs **dhcp-option 0 00 3c 00 08 4d 53 46 54 20 35 2e 30** [aaa-attr-inf] [21168]: (debug): Get acct attrs **dhcp-option 0 00 37 00 0e 01 03 06 0f 1f 21 2b 2c 2e 2f 77 79 f9 fc**

### http profiling sent in a separate accounting packet [aaa-attr-inf] [21168]: (debug): Get acct attrs http-tlv 0 00 01 00 0e 4d 69 63 72 6f 73 6f 66 74 20 4e 43 53 49

#### مزحلا طاقتلا

يف مكحتلا رصنع ىلء مزحلا طاقتلا تايلمع ذيفنت نكمي ،ايزكرم ةلوحم رشن ةيلمع يف < **اهحالصإو ءاطخألI فاشكتسأ** يJل لقتنI .هسفن (WLC) ةيكلسالJJ ةيلحملI ةكبشلI اذه ةطساوب مادختسالI ديق تـاهجاولI ىدحإ ىلع ةديدج طاقتلI ةطقن ءاشنإو **ةمزحلI طاقتلI** .ليمعلا

ضبق ىلع كلذ فالخ ،وه ىلع ضبق تزجنأ VLAN in order to لا ىلع SVI ىقلتي نأ بلطتم وه هسفن يعيبط ءانيملا ىلع

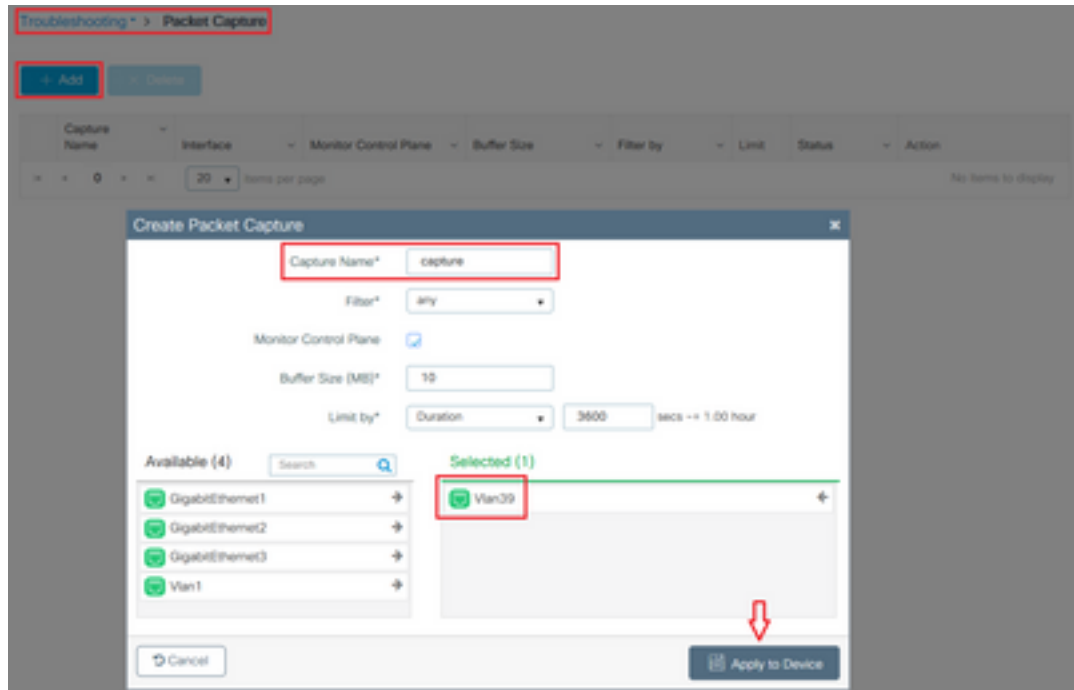

ةمجرتلا هذه لوح

ةي الآل المادة النام ستن عن البان تم مادخت من النقت تي تال التي تم ملابات أولان أعيمته من معت $\cup$  معدد عامل من من نيمدخت في ميدان أول العامل م امك ققيقا الأفال المعان المعالم في الأقال في الأفاق التي توكير المالم الما Cisco يلخت .فرتحم مجرتم اهمدقي يتلا ةيفارتحالا ةمجرتلا عم لاحلا وه ىل| اًمئاد عوجرلاب يصوُتو تامجرتلl مذه ققد نع امتيلوئسم Systems ارامستناه انالانهاني إنهاني للسابلة طربة متوقيا.